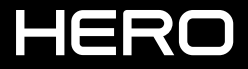

<sup>1</sup> UŽIVATELSKÁ PŘÍRUČKA

### PŘIDEJTE SE K HNUTÍ GOPRO

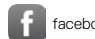

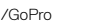

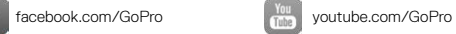

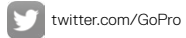

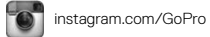

### OBSAH

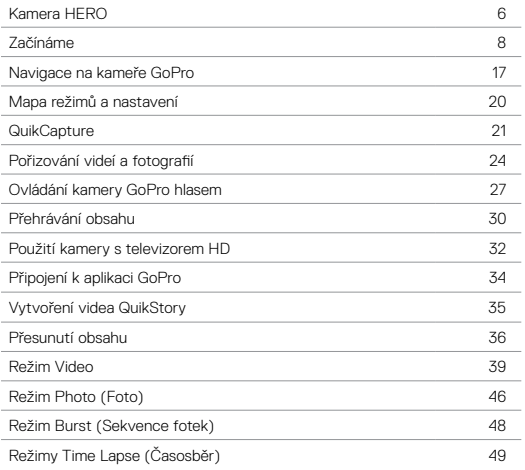

### OBSAH

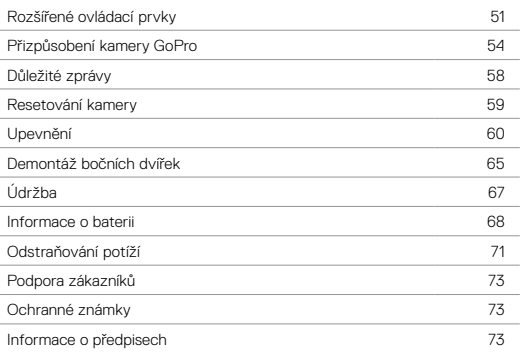

### <span id="page-3-1"></span><span id="page-3-0"></span>KAMERA HERO

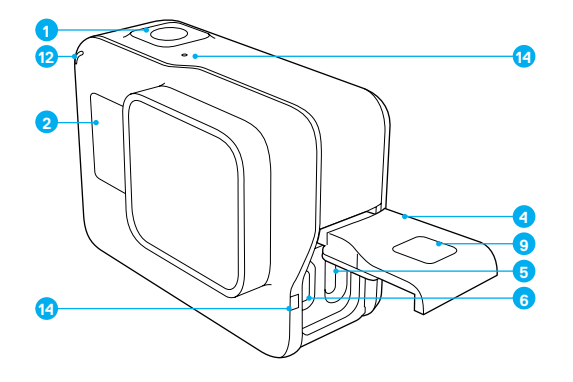

- 1. Tlačítko spouště závěrky  $[\bigcirc]$
- 2. Stavová obrazovka kamery
- 3. Tlačítko Mode [  $\begin{bmatrix} 0 \\ \cdots \end{bmatrix}$  ]
- 4. Boční dvířka
- 5. Port USB-C
- 6. Port Micro HDMI
	- (kabel není součástí dodávky)
- 7. Reproduktor
- 8. Dvířka prostoru pro baterii
- 9. Uvolňovací tlačítko západky

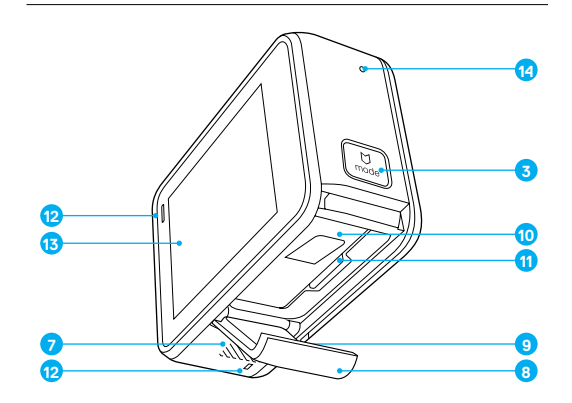

- 10. Baterie
- 11. Slot pro kartu microSD
- 12. Stavové světlo kamery
- 13. Dotykový displej
- 14. Mikrofon

<span id="page-4-0"></span>Vítá vás vaše nová kamera HERO. K pořizování videí a fotografií potřebujete kartu microSD (prodává se samostatně).

#### KARTY MICROSD

Používejte značkové paměťové karty, které splňují tyto požadavky:

- microSD, microSDHC nebo microSDXC
- Třída 10 nebo klasifikace UHS-I
- Kapacita až 128 GB

Seznam doporučených karet microSD naleznete na webových stránkách [gopro.com/workswithgopro](http://gopro.com/workswithgopro).

Pokud se paměťová karta během pořizování záznamu zaplní, kamera ukončí záznam a na dotykovém displeji zobrazí zprávu *FULL (PLNÁ)*.

UPOZORNĚNÍ: Při manipulaci s paměťovými kartami buďte opatrní. Chraňte je před kapalinami, prachem a nečistotami. Před vložením nebo vyjmutím karty vypněte z preventivních důvodů napájení kamery. V pokynech od výrobce vyhledejte přípustný rozsah teplot pro používání.

#### PŘEFORMÁTOVÁNÍ KARTY MICROSD

Kartu microSD opakovaně formátujte v pravidelných intervalech, abyste ji udrželi v dobrém stavu. Při přeformátování se vymaže veškerý obsah, takže nejprve přesuňte fotografie a videa.

Pokud chcete přeformátovat kartu, potáhněte prstem dolů a poté klepněte na položky Preferences (Předvolby) > Format SD Card (Formátovat kartu SD) > Delete (Odstranit).

### ZAČÍNÁME

#### NABÍJENÍ BATERIE

Před prvním použitím nové kamery doporučujeme plně nabít baterii, abyste dosáhli nejlepšího výkonu.

1. Přidržte stisknuté uvolňovací tlačítko západky na dvířkách prostoru pro baterii a dvířka posunutím otevřete.

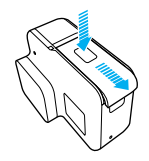

2. Vložte kartu microSD natočenou štítkem směrem k baterii (nabíjet lze i bez vložené karty microSD).

*Poznámka: Pokud chcete kartu vyjmout, stlačte ji nehtem do slotu. Karta se částečně vysune.*

3. Vložte baterii a poté dvířka zavřete.

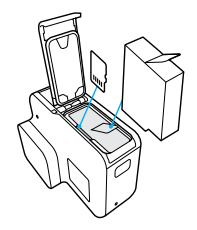

# ZAČÍNÁME ZAČÍNÁME ZAČÍNÁME ZAČÍNÁME ZAČÍNÁME ZAČÍNÁME ZAČÍNÁME ZAČÍNÁME ZAČÍNÁME ZAČÍNÁME ZAČÍNÁME ZAČÍNÁME ZAČÍNÁME

4. Přidržte stisknuté *uvolňovací tlačítko západky* na bočních dvířkách a dvířka posunutím otevřete.

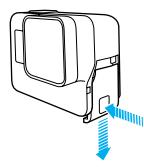

- 5. Připojte kameru k počítači nebo nabíjecímu adaptéru s konektorem USB pomocí dodaného kabelu USB-C.
- 6. Vypněte napájení kamery. Během nabíjení svítí stavové světlo kamery, které po dokončení nabíjení zhasne.

Při nabíjení pomocí počítače se ujistěte, zda je počítač připojen ke zdroji elektrické energie. Pokud se stavové světlo kamery nerozsvítí, použijte jiný port USB.

Plné nabití baterie trvá přibližně 3 hodiny. Další informace naleznete v části *Informace o baterii* (strana 68).

**ODBORNÁ RADA:** K nejrychlejšímu nabíjení používejte nabíječku Supercharger (prodává se samostatně) od společnosti GoPro. Kameru můžete nabíjet pomocí síťové nabíječky nebo autonabíječky s konektorem USB.

#### AKTUALIZACE SOFTWARU KAMERY

Pokud chcete získat nejnovější funkce a dosáhnout nejlepšího výkonu kamery GoPro, používejte ji vždy s nejaktuálnějším softwarem. Pokud je dostupná aktualizace, po připojení k aplikaci GoPro nebo aplikaci Quik pro stolní počítače se automaticky zobrazí zpráva.

- 1. Stáhněte si tyto aplikace:
	- aplikaci GoPro ze služby Apple App Store nebo Google Play
	- aplikaci Quik pro stolní počítače z webových stránek [gopro.com/apps](http://gopro.com/apps)
- 2. Připojte kameru ke smartphonu či tabletu nebo k počítači. Pokud je dostupná aktualizace, aplikace poskytne pokyny pro její instalaci.

Aktualizaci kamery můžete také provést ručně pomocí karty microSD a čtečky/adaptéru karet (prodává se samostatně). Podrobné informace o nejnovější verzi softwaru naleznete na webových stránkách [gopro.com/update](http://gopro.com/update).

**ODBORNÁ RADA:** Pokud chcete zjistit aktuální verzi softwaru, potáhněte prstem dolů po hlavní obrazovce a poté klepněte na položky Preferences (Předvolby) > About This GoPro (O této aplikaci GoPro).

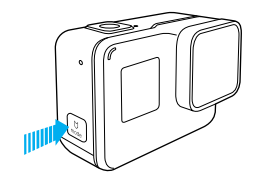

### ZAPNUTÍ A VYPNUTÍ NAPÁJENÍ

#### Postup zapnutí napájení:

Stiskněte tlačítko Mode [  $\left[\begin{smallmatrix} 0 \\ \frac{1}{2} \end{smallmatrix}\right]$ ]. Stavová světla kamery začnou blikat a kamera několikrát vydá zvukovou signalizaci. Když se na dotykovém displeji zobrazí informace nebo se objeví stavová obrazovka kamery, kamera je zapnutá.

#### Postup vypnutí napájení:

Stiskněte a přidržte tlačítko Mode po dobu dvou sekund. Stavová světla kamery začnou blikat a kamera několikrát vydá zvukovou signalizaci.

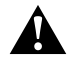

VAROVÁNÍ: Při používání kamery GoPro jako součásti svého aktivního životního stylu buďte opatrní. Vždy si buďte vědomi svého okolí, abyste se nezranili nebo nezpůsobili zranění jiných osob.

Při používání kamery GoPro a souvisejících držáků a příslušenství dodržujte veškeré místní zákony, včetně všech zákonů na ochranu soukromí, které mohou omezovat pořizování záznamů v určitých oblastech.

### ZAČÍNÁME

#### STAVOVÁ OBRAZOVKA KAMERY

Na stavové obrazovce na přední straně kamery se zobrazují následující informace o režimech a nastaveních, takže můžete na první pohled zjistit základní informace o aktuálním nastavení:

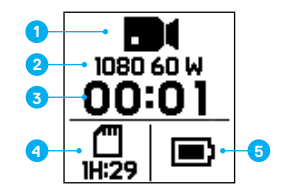

- 1. Režim kamery
- 2. Nastavení
- 3. Počet pořízených souborů
- 4. Zbývající kapacita karty microSD
- 5. Stav baterie

*Poznámka: Ikony a nastavení, které se zobrazí na stavové obrazovce kamery, se liší podle režimu. Na výše uvedeném obrázku odpovídají režimu Video.*

### DOTYKOVÝ DISPLEJ

Dotykový displej na zadní straně kamery obsahuje následující informace o režimech a nastaveních na hlavní obrazovce. Zobrazená nastavení se liší podle režimu.

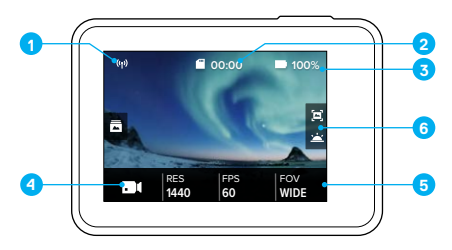

- 1. Stav bezdrátového připojení
- 2. Zbývající čas / počet pořízených fotografií
- 3. Stav baterie
- 4. Režim kamery
- 5. Nastavení
- 6. Rozšířená nastavení (ikony)

*Poznámka: Dotykový displej není funkční pod vodou.*

# ZAČÍNÁME

### GESTA PRO DOTYKOVÝ DISPLEJ

Tato gesta slouží k navigaci na dotykovém displeji. Při potažení prstem potáhněte prstem od okraje obrazovky.

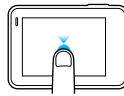

### Klepnutí

Slouží k výběru položky nebo k zapnutí/ vypnutí nastavení.

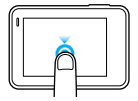

Stisknutí a přidržení Umožňuje zpřístupnit nastavení řízení expozice.

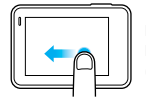

### Potažení prstem doleva

Poskytuje přístup k rozšířeným nastavením (pokud jsou dostupná) pro aktuální režim.

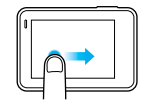

Potažení prstem doprava Slouží k zobrazení média.

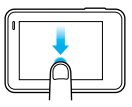

#### Potažení prstem dolů

Na hlavní obrazovce otevře nabídky Connect (Připojit) a Preferences (Předvolby). V ostatních případech zajišťuje návrat na hlavní obrazovku.

**ODBORNÁ RADA:** Pokud chcete zamknout dotykový displej, aby nedošlo k náhodnému vstupu, potáhněte prstem dolů po hlavní obrazovce a poté klepněte na ikonu [  $\Box$  ]. Opětovným klepnutím na tuto ikonu dotykový displej odemknete.

### NAVIGACE NA KAMEŘE GOPRO

#### REŽIMY

Kamera HERO nabízí pět režimů kamery: Video, Photo (Foto), Burst (Sekvence fotek), Time Lapse Video (Časosběrné video) a Time Lapse Photo (Časosběrné foto).

Video

Podrobné informace naleznete v části *Režim Video* (strana 39).

Photo (Foto) Podrobné informace naleznete v části *Režim Photo (Foto)* (strana 46).

#### Burst (Sekvence fotek) Podrobné informace naleznete v části *Režim Burst (Sekvence fotek)* (strana 48).

#### Time Lapse Video (Časosběrné video)

Podrobné informace naleznete v části *Režimy Time Lapse (Časosběr)* (strana 49).

#### Time Lapse Photo (Časosběrné foto)

Podrobné informace naleznete v části *Režimy Time Lapse (Časosběr)* (strana 49).

Vizuální mapu režimů a nastavení kamery GoPro naleznete v části *Mapa režimů a nastavení* (strana 20).

### NAVIGACE NA KAMEŘE GOPRO

NAVIGACE POMOCÍ DOTYKOVÉHO DISPLEJE

- 1. Na hlavní obrazovce klepněte na ikonu v levém dolním rohu.
- 2. Klepněte na požadovaný režim snímání. Nezapomeňte potáhnout prstem nahoru, aby se zobrazil celý seznam.

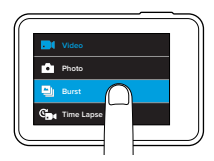

- 3. Na hlavní obrazovce klepněte na položku, jejíž nastavení chcete změnit.
- 4. Klepněte na jednu z dostupných možností. Kamera přejde zpět na hlavní obrazovku.

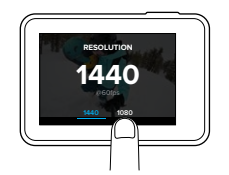

5. Pokud chcete změnit rozšířené nastavení, potáhněte prstem doleva. *Poznámka: Ne všechny režimy snímání mají rozšířená nastavení.*

### NAVIGACE NA KAMEŘE GOPRO

6. Pokud chcete zapnout rozšířené nastavení, klepněte na ikonu  $\lceil \bigcirc \bigcirc \rceil$ .

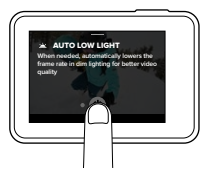

7. Potažením prstem dolů přejděte zpět na hlavní obrazovku.

### ZMĚNA REŽIMŮ POMOCÍ TLAČÍTKA MODE

Stisknutím tlačítka Mode můžete rychle cyklicky procházet a měnit režimy snímání.

### MAPA REŽIMI'I A NASTAVENÍ

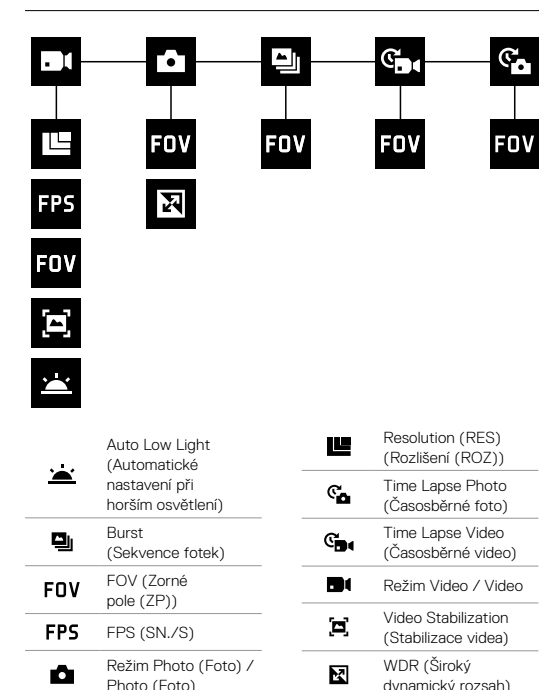

### <span id="page-10-0"></span>**QUIKCAPTURE**

Funkce QuikCapture umožňuje zapnout napájení kamery HERO a zahájit snímání stisknutím jediného tlačítka. Vzhledem k tomu, že je napájení kamery zapnuté pouze v době, kdy kamera snímá, ušetříte také energii baterie.

### POŘIZOVÁNÍ VIDEÍ POMOCÍ FUNKCE QUIKCAPTURE

1. Stiskněte tlačítko spouště závěrky [  $\bigcirc$  ], zatímco je vypnuté napájení kamery.

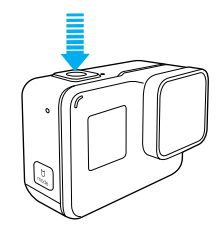

Napájení kamery se zapne, kamera vydá několikrát zvukovou signalizaci a začne automaticky pořizovat video. Po dobu zaznamenávání budou blikat stavová světla kamery.

2. Záznam ukončíte opětovným stisknutím tlačítka spouště závěrky. Kamera přestane zaznamenávat, vydá několikrát zvukovou signalizaci a automaticky vypne napájení.

Pokyny pro pořízení časosběrného videa naleznete v části *Pořizování videí a fotografií* (strana 24).

### **QUIKCAPTURE**

#### POŘIZOVÁNÍ ČASOSBĚRNÝCH FOTOGRAFIÍ POMOCÍ FUNKCE QUIKCAPTURE

Časosběrné fotografie nejenom ukazují, jak se scéna v průběhu času mění, ale jsou také užitečné pro pořízení série fotografií, když si chcete být jistí tím, že se vám požadovaný záběr podařil.

1. Stiskněte a přidržte tlačítko spouště závěrky [  $\bigcirc$  ], zatímco je vypnuté napájení kamery, dokud kamera nezačne snímat.

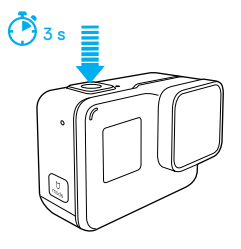

Napájení kamery se zapne, kamera vydá několikrát zvukovou signalizaci a začne automaticky pořizovat časosběrné fotografie. Při pořízení každé fotografie jednou bliknou stavová světla kamery.

2. Snímání ukončíte opětovným stisknutím tlačítka spouště závěrky. Kamera přestane zaznamenávat, vydá několikrát zvukovou signalizaci a automaticky vypne napájení, aby maximalizovala životnost baterie.

Pokyny pro pořizování dalších typů fotografií nebo časosběrného obsahu naleznete v části *Pořizování videí a fotografií* (strana 24).

### **QUIKCAPTURE**

#### VYPNUTÍ FUNKCE QUIKCAPTURE

Funkce QuikCapture je ve výchozím nastavení zapnutá, ale v případě potřeby ji můžete vypnout.

- 1. Potáhněte prstem dolů po hlavní obrazovce.
- 2. Klepněte na položky Preferences (Předvolby) > QuikCapture.
- 3. Klepněte na možnost Off (Vypnuto).

Můžete také použít tradičnější metodu pořizování videí a fotografií, včetně časosběrných videí a fotografií, při které ponecháte napájení kamery zapnuté a budete pořizovat videa a fotografie podle potřeby. Při této metodě můžete použít dotykový displej k zobrazení náhledu záběrů a změně režimů a nastavení před snímáním. Avšak na rozdíl od funkce QuikCapture zůstane kamera zapnutá, i když nebudete snímat, takže pokud chcete šetřit energii baterie, musíte napájení vypnout ručně.

- 1. V případě potřeby vyberte jiný režim:
	- a. Klepněte na ikonu v levém dolním rohu dotykového displeje.

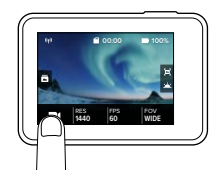

b. Klepněte na požadovaný režim snímání.

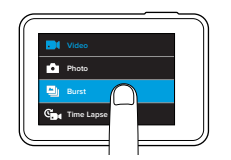

# POŘIZOVÁNÍ VIDEÍ A FOTOGRAFIÍ POŘIZOVÁNÍ VIDEÍ A FOTOGRAFIÍ

- 2. V případě potřeby vyberte jiná nastavení. Podrobnosti o nastaveních naleznete v části *Režim Video* (strana 39), *Režim Photo (Foto)* (strana 46), *Režim Burst (Sekvence fotek)* (strana 48) nebo *Režimy Time Lapse (Časosběr)* (strana 49).
- 3. Stiskněte tlačítko spouště závěrky [  $\bigcap$  ]. Během snímání kamera vydává zvukovou signalizaci a blikají stavová světla kamery.
- 4. Pořizování videa nebo časosběrné snímání zastavíte stisknutím tlačítka spouště závěrky. Kamera bude vydávat zvukovou signalizaci a stavová světla kamery budou rychle blikat.

**ODBORNÁ RADA:** Videa a fotografie můžete také pořizovat pomocí hlasových příkazů. Podrobnosti naleznete v části *Ovládání kamery GoPro hlasem* (strana 27).

# POŘIZOVÁNÍ VIDEÍ A FOTOGRAFIÍ

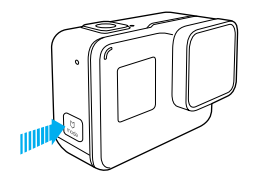

#### PŘIDÁVÁNÍ ZNAČEK HILIGHT

Specifické okamžiky ve videu můžete během záznamu nebo přehrávání označit pomocí značek HiLight. Značky HiLight usnadňují vyhledávání nejlepších částí videí ke sdílení.

Při záznamu nebo přehrávání videa stiskněte tlačítko Mode [ [...] ].

**ODBORNÁ RADA**: Značky HiLight můžete během záznamu přidávat také pomocí aplikace GoPro nebo funkce Voice Control (Ovládání hlasem).

# OVLÁDÁNÍ KAMERY GOPRO HLASEM

Kameru HERO můžete ovládat hlasem pomocí sady specifických příkazů (prostudujte si níže uvedený seznam).

*Poznámka: Spolehlivost funkce Voice Control (Ovládání hlasem) může být negativně ovlivněna vzdáleností, větrem a hlučným prostředím. Udržujte produkt čistý a zbavený nečistot.*

### POUŽÍVÁNÍ OVLÁDÁNÍ HLASEM

Funkce Voice Control (Ovládání hlasem) pracuje nejlépe, když se nacházíte

v těsné blízkosti kamery GoPro.

1. Potáhněte prstem dolů po hlavní obrazovce a poté klepněte na ikonu  $\left[ \begin{array}{c} 0 \\ 0 \end{array} \right]$ .

*Poznámka: Funkci Voice Control (Ovládání hlasem) můžete také zapnout nebo vypnout z nabídky Preferences (Předvolby). Klepněte na položky Preferences (Předvolby) > On Camera Voice Control (Ovládání kamery hlasem) a poté vyberte požadovanou možnost.*

- 2. Při prvním zapnutí ovládání hlasem potvrďte nebo změňte jazyk ovládání hlasem.
- 3. Vyslovte příkaz uvedený v části *Seznam hlasových příkazů* (strana 28).
- 4. Pokud chcete funkci Voice Control (Ovládání hlasem) ručně vypnout, potáhněte prstem dolů po hlavní obrazovce a klepněte na ikonu [  $\blacksquare$ . ]. Funkce Voice Control (Ovládání hlasem) se vypne také při vypnutí napájení kamery. Podrobnosti naleznete v části *Auto Off (Automatické vypnutí)* (strana 55).

# OVLÁDÁNÍ KAMERY GOPRO HLASEM

### SEZNAM HLASOVÝCH PŘÍKAZŮ

Funkce Voice Control (Ovládání hlasem) poskytuje dva typy příkazů:

- Příkazy akce umožňují okamžitě pořizovat videa nebo fotografie. Pokud jste například právě ukončili zaznamenávání videa, můžete vyslovit příkaz pro pořízení fotografie nebo zahájení časosběrného snímání, aniž byste museli nejprve změnit režim.
- Příkazy režimů jsou užitečné, pokud chcete rychle vybrat režim a poté použít tlačítko spouště závěrky ke snímání.

K pořízení videa nebo fotografií nemusí být kamera přepnuta do určitého režimu. Příkazy akce můžete použít z libovolného režimu. Kamera pořídí video nebo fotografie na základě vámi dříve vybraných nastavení.

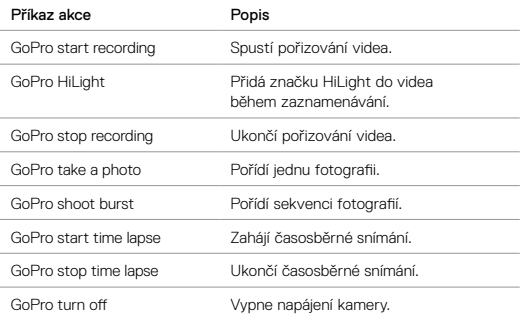

# OVLÁDÁNÍ KAMERY GOPRO HLASEM

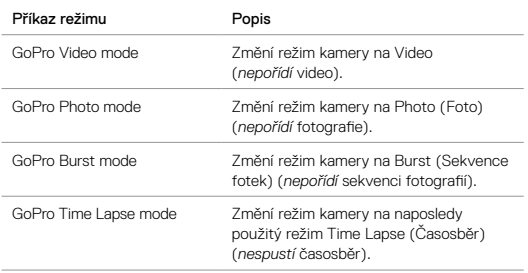

Nejaktuálnější seznam příkazů naleznete na webových stránkách [gopro.com/help/voice-commands](http://gopro.com/help/voice-commands).

**ODBORNÁ RADA:** Pokud zaznamenáváte video nebo provádíte časosběrné snímání, musíte před vydáním nového příkazu ukončit záznam.

### ZMĚNA JAZYKA PRO OVLÁDÁNÍ HLASEM

- 1. Potáhněte prstem dolů po hlavní obrazovce.
- 2. Klepněte na položky Preferences (Předvolby) > Language (Jazyk) v sekci Voice Control (Ovládání hlasem).
- 3. Klepněte na jazyk.

### PŘEHRÁVÁNÍ OBSAHU

Obsah můžete přehrávat na dotykovém displeji kamery, počítači, televizoru nebo smartphonu či tabletu.

Obsah můžete také přehrávat vložením karty microSD přímo do zařízení, jako je počítač nebo kompatibilní televizor. Při použití této metody závisí rozlišení přehrávání na rozlišení zařízení a jeho schopnosti přehrávat toto rozlišení.

PŘEHRÁVÁNÍ VIDEÍ A PROHLÍŽENÍ FOTOGRAFIÍ NA KAMEŘE HERO

- 1. Potažením prstem doprava otevřete galerii. Pokud karta microSD obsahuje velké množství obsahu, může jeho načtení určitou dobu trvat.
- 2. Projděte miniatury.

*Poznámka: Pro série fotografií (Burst (Sekvence fotek), Time Lapse Photo (Časosběrné foto) a Continuous Photo (Kontinuální foto)) se zobrazí miniatura první fotografie série.*

- 3. Klepnutím na video nebo fotografii přejděte do režimu zobrazení na celou obrazovku.
- 4. Pokud chcete přidat značku HiLight, klepněte na ikonu [ ]. Značky HiLight usnadňují vyhledávání nejlepších videí a fotografií ke sdílení.
- 5. Pokud chcete přejít zpět na obrazovku miniatur, klepněte na ikonu [  $\blacksquare$  ].
- 6. Galerii ukončíte potažením prstem dolů.

### PŘEHRÁVÁNÍ OBSAHU

### ULOŽENÍ SNÍMKU VIDEA JAKO STATICKÉ FOTOGRAFIE

- 1. Potažením prstem doprava otevřete galerii a poté klepněte na video obsahující klip, který chcete uložit.
- 2. Klepnutím na ikonu [  $\blacktriangleright$  ] začněte přehrávat video.
- 3. Po dosažení snímku, který chcete uložit, klepněte na ikonu [ $\blacksquare$ ].
- 4. Klepněte na ikonu [ **4** ].
- 5. V případě potřeby vyberte požadovaný snímek posunutím pruhu u spodního okraje obrazovky.
- 6. Klepněte na ikonu [  $\checkmark$  ]. Snímek se uloží jako fotografie, přičemž původní soubor videa zůstane zachován beze změn.

#### PŘEHRÁVÁNÍ VIDEÍ A PROHLÍŽENÍ FOTOGRAFIÍ NA POČÍTAČI

Pokud chcete přehrávat videa a prohlížet si fotografie na počítači, musíte nejprve přenést příslušné soubory do počítače. Podrobnosti naleznete v části *Přesunutí obsahu* (strana 36).

#### ZOBRAZENÍ OBSAHU NA MOBILNÍM ZAŘÍZENÍ

- 1. Připojte kameru k aplikaci GoPro. Podrobnosti naleznete v části *Připojení k aplikaci GoPro* (strana 34).
- 2. K přehrávání záběrů na smartphonu nebo tabletu použijte ovládací prvky aplikace.

**ODBORNÁ RADA:** Při přehrávání videa pomocí aplikace GoPro můžete označit nejlepší okamžiky klepnutím na ikonu [ ], čímž přidáte značku HiLight.

# POUŽITÍ KAMERY S TELEVIZOREM HD

#### PŘEHRÁVÁNÍ VIDEÍ A PROHLÍŽENÍ FOTOGRAFIÍ NA TELEVIZORU HD

Přehrávání videí a prohlížení fotografií na televizoru HD vám umožní zobrazit obsah přímo z kamery na velké obrazovce. K přehrávání tímto způsobem je vyžadován kabel micro HDMI (prodává se samostatně).

*Poznámka: Přehrávání HDMI závisí na rozlišení zařízení a je certifikováno až do 1080p.*

- 1. Zapněte napájení kamery.
- 2. Klepněte na položky Preferences (Předvolby) > HDMI Output (Výstup HDMI) > Media (Média).
- 3. Pomocí kabelu micro HDMI propojte port HDMI kamery s televizorem HD.
- 4. Na televizoru vyberte vstup HDMI.
- 5. Stisknutím tlačítka Mode [  $\frac{10}{1000}$  ] projděte ovládací prvky a poté stisknutím tlačítka spouště závěrky [  $\circ$  ] vyberte požadovaný ovládací prvek. Pokud chcete například projít jednotlivé miniatury, přejděte stisknutím tlačítka Mode na ikonu [  $\sum$  ] a poté opakovaným stisknutím tlačítka spouště závěrky projděte soubory.
- 6. Klepnutím na ikonu [  $55$  ] otevřete soubor v režimu zobrazení na celou obrazovku.

**ODBORNÁ RADA:** Při přehrávání videí a prohlížení fotografií na televizoru HD můžete také procházet obrazovky pomocí gest na dotykovém displeji.

# POUŽITÍ KAMERY S TELEVIZOREM HD

#### POŘIZOVÁNÍ VIDEÍ A FOTOGRAFIÍ BĚHEM PŘIPOJENÍ K TELEVIZORU HD

Tato možnost dovoluje zobrazit živý náhled z kamery připojené k televizoru HD nebo monitoru.

- 1. Zapněte napájení kamery.
- 2. Klepněte na položky Preferences (Předvolby) > HDMI Output (Výstup HDMI) > Live (Živý obraz). Na televizoru HD se zobrazí náhled bez ikon a překryvných položek, které se obvykle zobrazují na dotykovém displeji.
- 3. Pomocí kabelu micro HDMI propojte port HDMI kamery s televizorem HD.
- 4. Na televizoru vyberte vstup HDMI.
- 5. Tlačítkem spouště závěrky [  $\cap$  ] na kameře spusťte a následně ukončete záznam.

# PŘIPOJENÍ K APLIKACI GOPRO

### PRVNÍ PŘIPOJENÍ K APLIKACI

Aplikace GoPro umožňuje ovládat kameru na dálku pomocí smartphonu nebo tabletu. Mezi dostupné funkce patří úplné ovládání kamery, živý náhled, přehrávání a sdílení obsahu a aktualizace softwaru kamery.

- 1. Stáhněte si aplikaci GoPro do mobilního zařízení ze služby Apple App Store nebo Google Play.
- 2. Podle pokynů na obrazovce poskytovaných aplikací připojte kameru.

#### NÁSLEDNÉ PŘIPOJENÍ K APLIKACI

Po prvním připojení k aplikaci se můžete v budoucnu znovu připojit prostřednictvím nabídky Connect (Připojit) na kameře.

- 1. Pokud není dosud zapnuto bezdrátové připojení kamery, potáhněte prstem dolů a poté klepněte na položky Connect (Připojit) > Wireless Connections (Bezdrátová připojení).
- 2. Podle pokynů aplikace zobrazovaných na obrazovce připojte kameru.

# <span id="page-17-0"></span>VYTVOŘENÍ VIDEA QUIKSTORY

Funkce QuikStories automaticky kopíruje videa a fotografie z kamery do mobilního zařízení. Poté předloží upravené video doplněné o hudbu a efekty, označované jako QuikStory. Videa QuikStory můžete ukládat, upravovat a odstraňovat z telefonu.

- 1. Nastavení funkce QuikStories:
	- a. Připojte kameru k aplikaci GoPro. Podrobnosti naleznete v části *Připojení k aplikaci GoPro* (strana 34).

*Poznámka pro systém iOS: Při zobrazení výzvy nezapomeňte povolit oznámení z aplikace.*

- b. Zavřete aplikaci.
- 2. Pořiďte videa a fotografie pomocí kamery.
- 3. Otevřete aplikaci GoPro a potáhněte prstem dolů po domovské obrazovce. Kamera automaticky přesune obsah z poslední relace do vašeho zařízení. Když bude video QuikStory připraveno, obdržíte na telefonu oznámení.
- 4. Otevřete video QuikStory a předběžně si je prohlédněte.
- 5. V případě potřeby proveďte další úpravy.
- 6. Uložte video QuikStory a poté je sdílejte s přáteli.

# PŘESUNUTÍ OBSAHU PŘESUNUTÍ OBSAHU

### PŘESUNUTÍ OBSAHU DO POČÍTAČE

Pokud chcete přehrávat videa a prohlížet si fotografie na počítači, musíte nejprve přenést příslušné soubory do počítače. Přesunutím také uvolníte místo na kartě microSD pro nový obsah.

- 1. Stáhněte si aplikaci Quik pro stolní počítače z webových stránek [gopro.com/apps](http://gopro.com/apps) a nainstalujte ji.
- 2. Připojte kameru k počítači pomocí dodaného kabelu USB-C.
- 3. Zapněte napájení kamery a postupujte podle pokynů na obrazovce poskytovaných aplikací Quik.

**ODBORNÁ RADA:** Pokud chcete přesunout soubory do počítače pomocí čtečky karet (prodává se samostatně) a průzkumníka souborů v počítači, připojte k počítači čtečku karet a vložte do ní kartu microSD. Poté můžete přenést soubory do počítače nebo odstranit vybrané soubory na kartě.

#### NAHRÁVÁNÍ OBSAHU DO CLOUDU

Předplatné pro službu GoPro Plus umožňuje nahrávat obsah do cloudu a poté ho zobrazovat, upravovat a sdílet na libovolném zařízení. Z mobilního zařízení můžete aplikaci Quik používat k úpravě obsahu z cloudu a ke sdílení tohoto obsahu s přáteli.

*Poznámka: Při nahrávání obsahu do cloudu zůstanou původní soubory v kameře.*

- 1. Zajistěte si předplatné pro službu GoPro Plus:
	- a. Stáhněte si aplikaci GoPro do mobilního zařízení ze služby Apple App Store nebo Google Play.
	- b. Podle pokynů na obrazovce poskytovaných aplikací připojte kameru.
	- c. Pokud se jedná o první připojení k této aplikaci, postupujte podle pokynů k získání předplatného pro službu GoPro Plus, které se zobrazí na obrazovce. V opačném případě klepněte na ikonu  $\lceil \bigoplus \rceil$ vedle obrázku kamery a postupujte podle pokynů.

2. Připojte kameru do zásuvky elektrické sítě. Když je baterie nabitá, spustí se automatické nahrávání do cloudu.

*Poznámka: Po nastavení funkce Auto Upload (Automatické nahrávání) není k jejímu použití již potřeba připojit kameru k aplikaci GoPro.*

Soubory v cloudu jsou optimalizované pro weby, takže nemusí mít plné rozlišení. Pokud chcete přesunout soubory v plném rozlišení, připojte kameru k aplikaci Quik pro stolní počítače a přesuňte soubory do počítače.

- 3. Pokud chcete přistupovat k obsahu v cloudu z mobilního zařízení, připojte kameru k aplikaci GoPro a klepněte na ikonu [ **二** ] vedle obrázku kamery.
- 4. Stáhněte požadovaný obsah do telefonu a poté použijte aplikaci Quik k jeho úpravě a sdílení.

**ODBORNÁ RADA:** Po zakoupení předplatného pro službu GoPro Plus můžete používat aplikaci Quik pro stolní počítače k přesouvání souborů do počítače. Aplikace Quik poté nahraje soubory na váš účet služby Plus.

### VYPNUTÍ AUTOMATICKÉHO NAHRÁVÁNÍ

Funkci Auto Upload (Automatické nahrávání) v kameře můžete dočasně vypnout, abyste zabránili automatickému nahrávání do služby Plus, když připojíte kameru do zásuvky elektrické sítě.

- 1. Potáhněte prstem dolů a poté klepněte na položky Connect (Připojit) > Auto Upload (Automatické nahrávání) > Upload (Nahrávání).
- 2. Klepněte na možnost Off (Vypnuto).

# PŘESUNUTÍ OBSAHU

### PŘIPOJENÍ K JINÉ BEZDRÁTOVÉ SÍTI

Pokud chcete, aby se kamera připojila při použití funkce Auto Upload (Automatické nahrávání) k jiné bezdrátové síti, můžete provést změnu sítě na kameře.

- 1. Potáhněte prstem dolů a poté klepněte na položky Connect (Připojit) > Auto Upload (Automatické nahrávání) > Networks (Sítě).
- 2. Klepněte na název sítě. Síť nesmí být skrytá ani nesmí vyžadovat licenční smlouvu s koncovým uživatelem (například síť v hotelu).
- 3. V případě potřeby zadejte heslo.
- 4. Klepnutím na ikonu [  $\bigvee$  ] uložte novou síť.

### NAHRÁVÁNÍ OBSAHU DO CLOUDU ODKUDKOLI

Předplatné pro službu GoPro Plus umožňuje používat telefon k automatickému zálohování obsahu, zatímco jste na cestách. Tím zajistíte bezpečné uchovávání svých záběrů a uvolníte místo v telefonu. Více zjistíte na webových stránkách [gopro.com/help/mobile-upload](http://gopro.com/help/mobile-upload).

# REŽIM VIDEO

Výchozí nastavení pro video jsou rozlišení 1080p60 Wide (Široké) a zapnuté funkce Video Stabilization (Stabilizace videa) a Auto Low Light (Automatické nastavení při horším osvětlení). Další informace naleznete v následujících tématech:

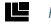

*[Rozlišení videa](#page-21-0)* (strana 43)

 $\blacksquare$ *[Video Stabilization \(Stabilizace videa\)](#page-22-0)* (strana 44)

*Auto Low Light (Automatické nastavení při horším osvětlení)* (strana 45)

### REŽIM VIDEO

#### NASTAVENÍ

#### Rozlišení videa

Rozlišení videa (položka RES (ROZ)) odpovídá počtu vodorovných řádků ve videu. Například 1080p znamená, že video má 1080 vodorovných řádků, přičemž každý je široký 1920 pixelů. Se zvyšujícím se počtem řádků a pixelů se zvyšuje úroveň detailů a čistoty obrazu. Video s rozlišením 1440p je proto považováno za kvalitnější než video s rozlišením 1080p, protože obsahuje 1440 řádků, přičemž každý je široký 1920 pixelů.

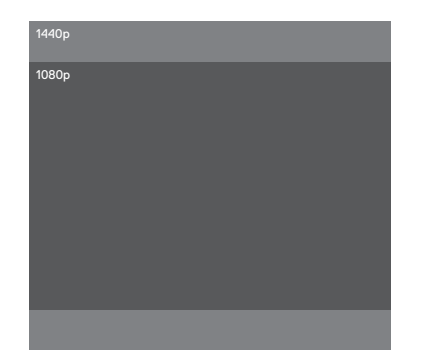

### REŽIM VIDEO

Tato tabulka vám pomůže určit nejvhodnější rozlišení pro vaši aktivitu. Při zjišťování, zda váš hardware podporuje vybrané rozlišení, vezměte také v úvahu schopnosti počítače nebo televizoru.

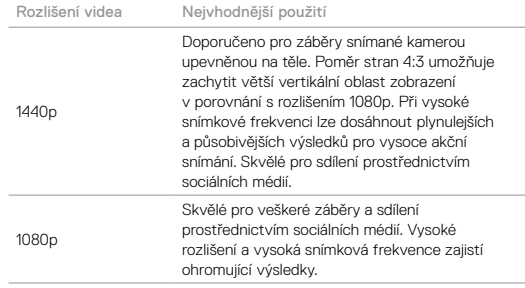

#### Počet snímků za sekundu (sn./s)

Hodnota počtu snímků za sekundu (sn./s) udává počet snímků videa zaznamenaných za každou sekundu.

Při výběru rozlišení a počtu snímků za sekundu zvažte, jakou aktivitu chcete zachytit. Větší rozlišení zajistí vyšší úroveň detailů a čistoty obrazu, ale jsou obvykle dostupná s nižšími hodnotami počtu snímků za sekundu. Menší rozlišení způsobí nižší úroveň detailů a čistoty obrazu, ale podporují vyšší hodnoty počtu snímků za sekundu, které jsou důležité pro zachycení pohybu. Větší hodnoty počtu snímků za sekundu lze také použít při vytváření videí s pomalým pohybem.

### REŽIM VIDEO

#### Poměr stran

Kamera HERO snímá video ve dvou poměrech stran: 16:9 při rozlišení 1080p a 4:3 při rozlišení 1440p. Standardní televizory a editační programy používají poměr stran 16:9. Záběry pořízené s poměrem stran 4:3 jsou o 33 % vyšší, ale při přehrávání na televizoru musí být oříznuty na poměr stran 16:9. (Pokud nejsou záběry oříznuty, objeví se po stranách obrazu černé pruhy.)

### Zorné pole (ZP)

Zorné pole (ZP) udává, jak velkou část scény (měřeno ve stupních) lze zachytit přes objektiv kamery. Možnost Wide (Široké) položky FOV (Zorné pole (ZP)) umožní zachytit největší část scény, zatímco možnost Narrow (Úzké) umožní zachytit nejmenší část scény.

Dostupné možnosti pro položku FOV (Zorné pole (ZP)) se liší podle zvoleného rozlišení a počtu snímků za sekundu.

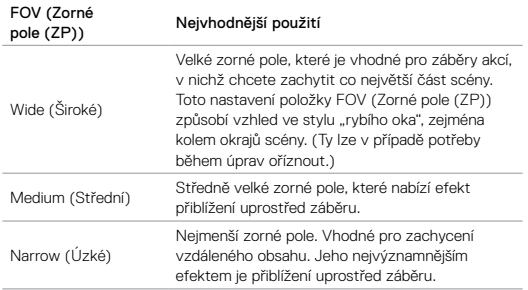

## REŽIM VIDEO

#### <span id="page-21-0"></span>Rozlišení videa

<span id="page-21-1"></span>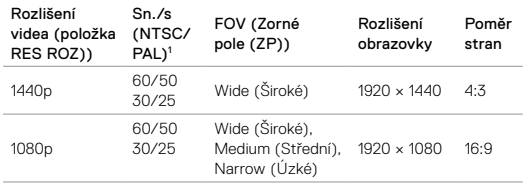

1  *NTSC a PAL jsou formáty videa. Jejich použití závisí na oblasti, v níž se nacházíte. Další informace naleznete v části Video Format (Formát videa)* (strana 57)*.*

Další informace o rozlišení, počtu snímků za sekundu a zorném poli naleznete v těchto tématech:

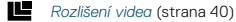

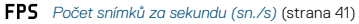

*[Zorné pole \(ZP\)](#page-21-1)* (strana 42)

### REŽIM VIDEO

### ROZŠÍŘENÁ NASTAVENÍ

#### <span id="page-22-0"></span>o Video Stabilization (Stabilizace videa)

Tato funkce upravuje záběry tak, aby kompenzovala pohyb při snímání. Při nastavení položky FOV (Zorné pole (ZP)) na možnost Wide (Široké) se obraz ořízne o 10 %. Výsledkem jsou plynulejší záběry, zejména při aktivitách s relativně malým, ale rychlým pohybem, včetně cyklistiky, jízdy na motocyklu a použití v rukou. Dostupné možnosti pro tuto funkci jsou On (Zapnuto) – výchozí nastavení a Off (Vypnuto). Pokyny pro zpřístupnění tohoto rozšířeného nastavení naleznete v části *Navigace pomocí dotykového displeje* (strana 18).

**ODBORNÁ RADA:** Čím je zorné pole užší, tím více se projeví účinek funkce Video Stabilization (Stabilizace videa).

### REŽIM VIDEO

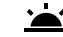

### Auto Low Light (Automatické nastavení při horším osvětlení)

Funkce Auto Low Light (Automatické nastavení při horším osvětlení) umožňuje snímat v prostředích s horším osvětlením nebo při rychlých přechodech do a z podmínek s horším osvětlením. Pokud snímáte se snímkovou frekvencí 60 sn./s, kamera provede automatickou změnu na snímkovou frekvenci 30 sn./s, kdykoli je to možné, aby dosáhla optimální expozice a nejlepších výsledků.

Dostupné možnosti pro tuto funkci jsou On (Zapnuto) – výchozí nastavení a Off (Vypnuto).

Když jsou zapnuty funkce Auto Low Light (Automatické nastavení při horším osvětlení) i Video Stabilization (Stabilizace videa) a funkce Auto Low Light (Automatické nastavení při horším osvětlení) se aktivuje z důvodu tmavých světelných podmínek, funkce Video Stabilization (Stabilizace videa) se dočasně vypne, aby kamera poskytovala optimální kvalitu obrazu pro tmavou scénu.

Pokyny pro zpřístupnění tohoto rozšířeného nastavení naleznete v části *Navigace pomocí dotykového displeje* (strana 18).

# REŽIM PHOTO (FOTO)

Kamera HERO pořizuje jednotlivé nebo kontinuální fotografie v rozlišení 10 MP. Pokud chcete pořizovat kontinuální fotografie, přidržte stisknuté tlačítko spouště závěrky a pořídíte až 30 fotografií rychlostí 4 fotografie za sekundu.

Výchozí nastavení položky FOV (Zorné pole (ZP)) pro režim Photo (Foto) je Wide (Široké), přičemž jsou vypnutá všechna rozšířená nastavení.

NASTAVENÍ

### FNV Zorné pole

Kamera nabízí pro položku FOV (Zorné pole (ZP)) při pořizování fotografií tři možnosti. Veškeré fotografie jsou pořizovány v rozlišení 10 MP.

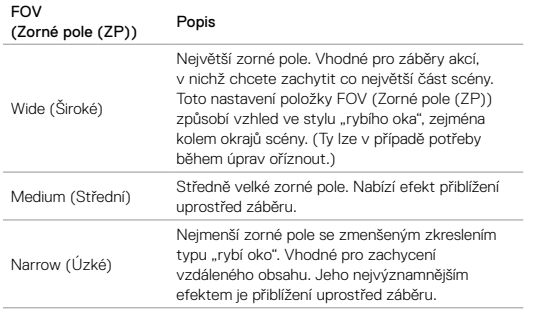

# REŽIM PHOTO (FOTO)

ROZŠÍŘENÁ NASTAVENÍ

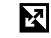

### Wide Dynamic Range (Široký dynamický rozsah)

Funkce Wide Dynamic Range (WDR) (Široký dynamický rozsah) zachovává větší úroveň detailů v tmavých a světlých oblastech obrazu. Výsledkem je fotografie, která je náležitě exponovaná pro oba extrémy. Toto nastavení je užitečné zejména pro scény, které jsou prosvětlené nebo obsahují velké světlé oblasti a tmavé pozadí.

Funkce WDR je dostupná pouze pro režim snímání Photo (Foto). Dostupné možnosti pro tuto funkci jsou Off (Vypnuto) – výchozí nastavení a On (Zapnuto). Pokyny pro zpřístupnění tohoto rozšířeného nastavení naleznete v části *Navigace pomocí dotykového displeje* (strana 18).

# REŽIM BURST (SEKVENCE FOTEK)

Režim Burst (Sekvence fotek) pořídí 10 fotografií v rozlišení 10 MP za 1 sekundu. Je dokonalý pro zachycení aktivit s rychlým pohybem. Výchozí nastavení položky FOV (Zorné pole (ZP)) je Wide (Široké).

### NASTAVENÍ

### FOV Zorné pole

Kamera nabízí pro položku FOV (Zorné pole (ZP)) v režimu Burst (Sekvence fotek) tři možnosti. Veškeré fotografie sekvence jsou pořizovány v rozlišení 10 MP.

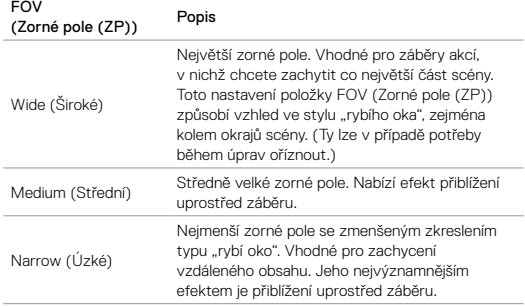

### REŽIMY TIME LAPSE (ČASOSBĚR)

#### TIME LAPSE VIDEO (ČASOSBĚRNÉ VIDEO)

Režim Time Lapse Video (Časosběrné video) vytváří video ze snímků pořizovaných po každých 0,5 sekundy. Tím vám umožní zachytit časosběrnou událost a okamžitě ji zobrazit nebo sdílet jako video. V režimu Time Lapse Video (Časosběrné video) probíhá snímání v rozlišení 1080p bez záznamu zvuku.

### TIME LAPSE PHOTO (ČASOSBĚRNÉ FOTO)

V režimu Time Lapse Photo (Časosběrné foto) se pořizují série fotografií v intervalech 0,5 sekundy. Tento režim můžete použít k pořizování fotografií libovolné aktivity a poté z nich můžete vybrat ty nejlepší. Můžete také pořizovat fotografie po dobu dlouhého časového rámce a poté je převést na video pomocí aplikace Quik pro stolní počítače.

# REŽIMY TIME LAPSE (ČASOSBĚR)

#### NASTAVENÍ

### FNV Zorné pole

Kamera nabízí pro položku FOV (Zorné pole (ZP)) v režimech časosběrného videa a časosběrných fotografií tři možnosti. V obou případech jsou snímky pořizovány v intervalech 0,5 sekundy.

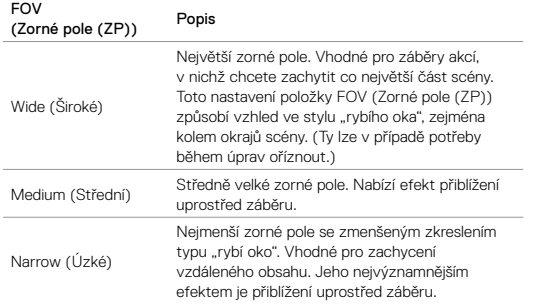

# ROZŠÍŘENÉ OVLÁDACÍ PRVKY

### EXPOSURE CONTROL (ŘÍZENÍ EXPOZICE)

Ve výchozím nastavení používá kamera k určení náležité úrovně expozice celý obraz. Avšak funkce Exposure Control (Řízení expozice) umožňuje vybrat oblast, která bude mít pro kameru při určování expozice vyšší prioritu. To je užitečné zejména pro záběry, v nichž může jinak dojít k přeexponování nebo podexponování důležitých oblastí.

Po změně nastavení se efekt okamžitě projeví na obraze na dotykovém displeji. Pokud změníte režimy, kamera bude k určování správné úrovně expozice znovu používat celou scénu.

#### Použití funkce Exposure Control (Řízení expozice) s možností Auto Exposure (Automatická expozice)

Po výběru této možnosti bude expozice zvolená kamerou vždy vycházet z oblasti, kterou zvolíte na dotykovém displeji, bez ohledu na obsah této oblasti.

Předpokládejme, že je kamera připevněna na palubní desce. Budete zřejmě chtít vybrat horní část dotykového displeje, aby byla expozice založena na scéně vně čelního skla a nikoli na palubní desce (což by mohlo vést k přeexponování vnější scény).

- 1. Stiskněte dotykový displej, dokud se čtvercový rámeček nezmenší do středu obrazovky.
- 2. Přetáhněte čtverec na oblast, kterou chcete použít k nastavení úrovně expozice. (Místo přetažení čtverce můžete také klepnout na příslušnou oblast.)
- 3. Klepněte na ikonu [ ✔ ] v pravém dolním rohu.

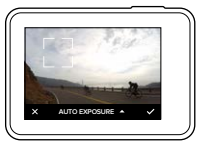

# ROZŠÍŘENÉ OVLÁDACÍ PRVKY

#### Použití funkce Exposure Control (Řízení expozice) s možností Locked Exposure (Blokovaná expozice)

Při použití této možnosti kamera zablokuje expozici. Nastavená úroveň expozice zůstane zachována, dokud ji nezrušíte.

Předpokládejme, že například jezdíte na snowboardu za slunečného dne. Pokud ručně nastavíte úroveň expozice podle bundy snímané osoby, budou snímky, které pořídíte v průběhu dne, založeny na této bundě. Sníží se tak pravděpodobnost jejich podexponování při srovnání s jasným sněhem.

- 1. Stiskněte dotykový displej, dokud se čtvercový rámeček nezmenší do středu obrazovky.
- 2. Přetáhněte čtverec na oblast, kterou chcete použít k nastavení úrovně expozice. (Místo přetažení čtverce můžete také klepnout na příslušnou oblast.)
- 3. Klepněte na možnost Auto Exposure (Automatická expozice) a změňte ji na možnost Locked Exposure (Blokovaná expozice).
- 4. Ověřte, zda expozice vypadá podle vašich představ, a poté klepnutím na ikonu [ √ ] v pravém dolním rohu zablokujte expozici.

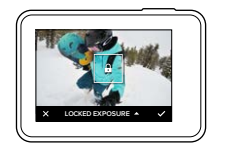

# ROZŠÍŘENÉ OVLÁDACÍ PRVKY

#### Zrušení funkce Exposure Control (Řízení expozice)

Funkce Exposure Control (Řízení expozice) se automaticky zruší, když vyberete jiný režim nebo restartujete kameru. Nastavení funkce můžete také zrušit ručně (viz níže). Když zrušíte nastavení expozice, které jste předtím zvolili, kamera bude znovu používat k určení správné úrovně expozice celou scénu.

- 1. Stiskněte dotykový displej, dokud se čtvercový rámeček nezmenší do středu obrazovky.
- 2. Klepněte na ikonu  $\lceil \bigtimes \rceil$  v levém dolním rohu.

# PŘIZPŮSOBENÍ KAMERY GOPRO

Kameru můžete nastavit tak, aby pracovala vámi požadovaným způsobem, od změny hlasitosti zvukové signalizace po vypnutí stavových světel.

### ZMĚNA PŘEDVOLEB

- 1. Potáhněte prstem dolů a poté klepněte na položku Preferences (Předvolby).
- 2. Klepněte na požadovanou položku a poté na novou možnost.
- 3. Postup ukončíte potažením prstem dolů.

#### 農 DATE AND TIME (DATUM A ČAS)

Datum a čas se automaticky aktualizují po připojení kamery k aplikaci Capture nebo Quik pro stolní počítače. V případě potřeby však můžete nastavení ručně změnit.

*Poznámka: Po vyjmutí baterie z kamery na delší dobu bude nutné znovu nastavit datum a čas (automaticky nebo ručně).*

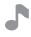

### BEEP VOLUME (HLASITOST PÍPNUTÍ)

Nastavuje hlasitost výstrah kamery GoPro. Dostupné možnosti jsou High (Vysoká) – výchozí nastavení, Med (Střední), Low (Nízká) a Off (Vypnuto).

# LED

Nastavuje, která stavová světla budou blikat. Dostupné možnosti jsou All On (Všechny svítí) – výchozí nastavení, All Off (Všechny nesvítí) a Front Off (Přední nesvítí).

**ODBORNÁ RADA:** Přední stavová světla vypněte, pokud snímáte v oblasti s okny nebo zrcadly, která mohou způsobit odraz v záběru.

### PŘIZPŮSOBENÍ KAMERY GOPRO

### DEFAULT MODE (VÝCHOZÍ REŽIM)

Nastavuje režim snímání, který bude pro kameru GoPro výchozí po zapnutí napájení. Dostupné možnosti jsou Video – výchozí nastavení, Time Lapse Video (Časosběrné video), Photo (Foto), Burst (Sekvence fotek) a Time Lapse Photo (Časosběrné foto).

*Poznámka: Nastavení této položky neovlivňuje funkci QuikCapture.*

#### 60 AUTO OFF (AUTOMATICKÉ VYPNUTÍ)

Funkce vypne napájení kamery GoPro po uplynutí stanoveného období nečinnosti, aby šetřila energii baterie. Dostupné možnosti jsou 5 minut, 15 minut – výchozí nastavení, 30 minut a Never (Nikdy).

*Poznámka: Funkce Voice Control (Ovládání hlasem) není dostupná po vypnutí kamery. Při použití funkce Voice Control (Ovládání hlasem) zvažte výběr delšího časového období (nebo možnosti Never (Nikdy)) pro položku Auto Off (Automatické vypnutí).*

### SCREENSAVER (ŠETŘIČ OBRAZOVKY)

Funkce vypne dotykový displej po uplynutí stanoveného období nečinnosti, aby šetřila energii baterie. Dostupné možnosti jsou 1 minuta – výchozí nastavení, 2 minuty, 3 minuty a Never (Nikdy). Pokud chcete dotykový displej znovu zapnout, klepněte na libovolné místo na obrazovce. Po vypnutí dotykového displeje můžete stále používat tlačítka kamery a funkci Voice Control (Ovládání hlasem).

### <span id="page-27-0"></span>BRIGHTNESS (JAS)

Umožňuje upravit úroveň jasu dotykového displeje. Rozsah dostupných možností je od 10 % do 100 %. Výchozí nastavení je 100 %.

# PŘIZPŮSOBENÍ KAMERY GOPRO

#### Ť. AUTO-ROTATION (AUTOMATICKÉ OTOČENÍ)

Tato funkce určuje směr obrazu videa a orientaci fotografií, a pomáhá tak zabránit obrácení záběrů vzhůru nohama.

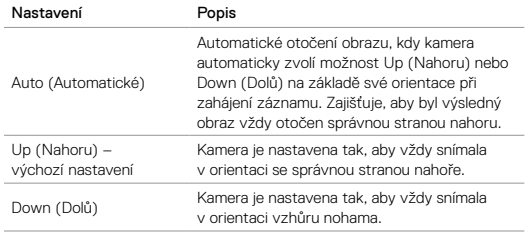

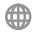

LANGUAGE (JAZYK)

Umožňuje nastavit jazyk pro texty na kameře.

### PŘIZPŮSOBENÍ KAMERY GOPRO

#### 兯 VIDEO FORMAT (FORMÁT VIDEA)

Umožňuje nastavit regionální snímkové frekvence, které kamera používá k zaznamenávání videí a jejich přehrávání na televizorech, včetně televizorů HD. Výběrem náležité možnosti pro vaši oblast zabráníte blikání obrazu při pořizování videí v budovách.

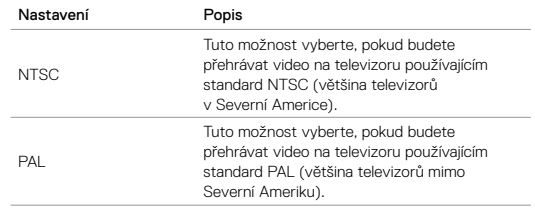

#### IKONA TEPLOTY

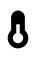

Když se kamera příliš zahřeje a vyžaduje ochlazení, zobrazí se na stavové obrazovce kamery ikona teploty. Před opětovným použitím stačí nechat kameru odpočinout a vychladnout. Kamera byla navržena tak, aby rozpoznala stav přehřátí a v případě potřeby se vypnula.

#### IKONA OPRAVY SOUBORU

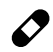

Když se pořizování záznamu nenadále ukončí a soubor videa není řádným způsobem uložen, může dojít k jeho poškození. Pokud taková situace nastane, kamera zobrazí ikonu opravy souboru a současně se pokusí soubor opravit. Po dokončení tohoto procesu obdržíte zprávu s informací, zda byla oprava úspěšná nebo se nezdařila. K pokračování práce s kamerou stačí stisknout libovolné tlačítko.

### ZPRÁVY KARTY MICROSD

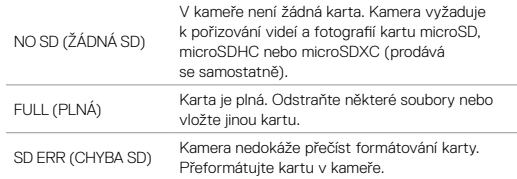

### DŮLEŽITÉ ZPRÁVY RESETOVÁNÍ KAMERY

### RESETOVÁNÍ PŘIPOJENÍ

Tato možnost zajišťuje vymazání seznamu připojení a opětovné nastavení hesla kamery. Po resetování připojení musíte požadovaná zařízení znovu připojit ke kameře GoPro.

- 1. Potáhněte prstem dolů po hlavní obrazovce.
- 2. Klepněte na položky Connect (Připojit) > Reset Connections (Resetovat připojení) a poté na možnost Reset.

### OBNOVENÍ VÝCHOZÍCH HODNOT VŠECH NASTAVENÍ

Tato možnost zajišťuje obnovení výchozích hodnot všech nastavení kamery, kromě položek Date (Datum), Time (Čas) a uživatelského jména a hesla pro kameru.

- 1. Potáhněte prstem dolů po hlavní obrazovce.
- 2. Klepněte na položky Preferences (Předvolby) > Camera Defaults (Výchozí nastavení kamery) a poté na možnost Reset.

### RESTARTOVÁNÍ KAMERY GOPRO

Pokud kamera nereaguje, stisknutím a přidržením tlačítka Mode [  $\left[\begin{smallmatrix} 1 \\ \text{max} \end{smallmatrix}\right]$  ] po dobu 8 sekund kameru vypněte a poté ji znovu spusťte. Veškerá nastavení se zachovají.

### OBNOVENÍ TOVÁRNÍCH NASTAVENÍ

Pokud chcete obnovit veškerá nastavení a heslo kamery a zrušit registraci kamery na účtu služby GoPro Plus, proveďte níže uvedené kroky. Tato možnost je užitečná, pokud svou kameru znovu prodáváte a chcete ji uvést do původního stavu.

- 1. Potáhněte prstem dolů po hlavní obrazovce.
- 2. Klepněte na položky Preferences (Předvolby) > Factory Reset (Tovární reset) a poté na možnost Reset.

Při obnovení továrních nastavení se nevymaže veškerý obsah z karty microSD. Pokyny pro vymazání karty microSD naleznete v části *Přeformátování karty microSD* (strana 8).

# UPEVNĚNÍ

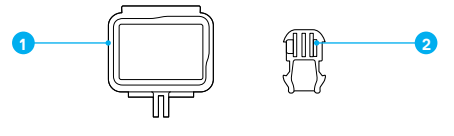

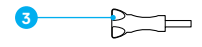

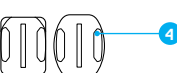

1. Rámeček The Frame 2. Upínací přezka

3. Šroub 4. Zakřivené + ploché samolepicí držáky

Rámeček The Frame zvyšuje ochranu kamery pro případ, že ji upustíte, takže možná budete chtít při určitých aktivitách ponechat kameru v rámečku The Frame, i když není upevněna.

Kamera HERO je vodotěsná až do hloubky 10 m za předpokladu, že jsou zavřená dvířka. Při použití kamery ve vodě nebo v její blízkosti není vyžadováno žádné doplňkové pouzdro.

UPOZORNĚNÍ: Rámeček The Frame nezvyšuje vodotěsnost.

**ODBORNÁ RADA:** Při vodních aktivitách používejte ke zvýšení bezpečnosti úchyt na kameru a také příslušenství Floaty, které zabrání potopení kamery (oba produkty se prodávají samostatně). Další informace naleznete na webových stránkách [gopro.com](http://gopro.com).

### UPEVNĚNÍ

### PŘIPEVNĚNÍ KAMERY K DRŽÁKŮM

Pro připevnění kamery k držáku potřebujete rámeček The Frame a upínací přezku nebo šroub, v závislosti na použitém držáku.

- 1. Zajistěte kameru v rámečku The Frame:
	- a. Otevřete západku.
	- b. Zasuňte kameru do rámečku. Spodní přední část rámečku The Frame má vyvýšený okraj. Ujistěte se, že je s ním přední strana kamery zarovnána.
	- c. Zavřete dvířka.
	- d. Zajistěte západku.

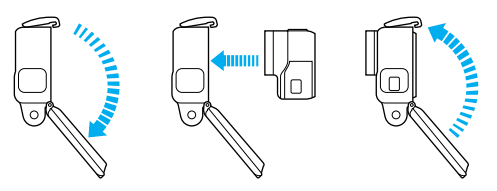

2. Připevněte rámeček The Frame k upínací přezce.

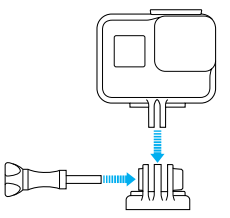

# UPEVNĚNÍ

Podle pokynů v části *Pokyny pro upevnění* (strana 63) připevněte samolepicí držák k povrchu.

- 3. Připevněte upínací přezku k držáku:
	- a. Odklopte nahoru přípojku upínací přezky.
	- b. Zasouvejte přezku do držáku, dokud nezaskočí na místo.
	- c. Stlačte dolů přípojku tak, aby se zarovnala s přezkou.

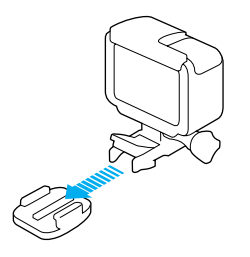

**ODBORNÁ RADA:** Pokud upevníte kameru HERO horní stranou dolů, automaticky změní směr obrazu tak, aby byla nahoře správná strana. Další informace naleznete v části *Auto-Rotation (Automatické otočení)* (strana 56).

# UPEVNĚNÍ

#### POKYNY PRO UPEVNĚNÍ

Při připevňování samolepicích držáků k zakřiveným a plochým povrchům helem, vozidel nebo výbavy postupujte podle těchto pokynů.

- Samolepicí držáky připevněte nejméně 24 hodin před použitím.
- Samolepicí držáky je nutné připevňovat pouze na hladké povrchy. Pórovité a texturované povrchy neumožňují řádné spojení. Držák při instalaci pevně přitlačte na příslušné místo a zajistěte úplný kontakt po celém povrchu.
- Samolepicí držáky instalujte pouze na čisté a suché povrchy. Vosk, olej, prach nebo další nečistoty sníží přilnavost, což může vést ke slabému spojení a nebezpečí ztráty kamery, když spojení selže.
- Samolepicí držáky připevňujte v prostředí s pokojovou teplotou. Lepidlo nevytvoří řádné spojení, pokud je držák instalován v chladném nebo vlhkém prostředí na chladné nebo vlhké povrchy.
- Zkontrolujte celostátní a místní předpisy a zákony, abyste se ujistili, že je připevnění kamery k vybavení (jako je lovecké vybavení) povoleno. Vždy dodržujte předpisy, které omezují použití spotřební elektroniky nebo kamer.
- Při vodních aktivitách používejte ke zvýšení bezpečnosti úchyt na kameru a příslušenství Floaty, které zabrání potopení kamery (oba produkty se prodávají samostatně).

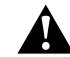

VAROVÁNÍ: Úchyt na kameru nepoužívejte při upevnění kamery na helmu, aby nedošlo ke zranění. Neupevňujte kameru přímo na lyže nebo snowboardy.

Další informace o držácích naleznete na webových stránkách [gopro.com](http://gopro.com).

### UPEVNĚNÍ

VAROVÁNÍ: Při používání kamery s držákem GoPro nebo řemínkem určeným k použití s helmou vždy vyberte helmu, která vyhovuje platné bezpečnostní normě.

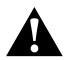

Zvolte správnou helmu pro příslušný sport nebo aktivitu a ujistěte se, že vám řádně padne a má vaši velikost. Prohlédněte si helmu, abyste se ujistili, že je v dobrém stavu, a dodržujte pokyny výrobce pro bezpečné používání helmy.

Helmu, která byla vystavena silnému nárazu, je nutné vyměnit. Žádná helma nedokáže zajistit ochranu před zraněním při každé nehodě.

# DEMONTÁŽ BOČNÍCH DVÍŘEK

V některých situacích, jako je nabíjení kamery upevněné v rámečku The Frame nebo připojení příslušenství s konektorem HDMI, je nutné demontovat boční dvířka, aby bylo možné přistupovat k portům.

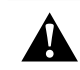

VAROVÁNÍ: Boční dvířka demontujte pouze v případě použití kamery v suchém a bezprašném prostředí. Po otevření nebo demontáži dvířek není kamera vodotěsná. Nikdy nepoužívejte kameru, zatímco jsou otevřena dvířka prostoru pro baterii.

### DEMONTÁŽ BOČNÍCH DVÍŘEK

- 1. Stiskněte a přidržte uvolňovací tlačítko západky a otevřete dvířka posunutím.
- 2. Vytáhněte dvířka z kamery.

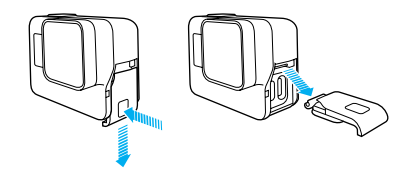

# DEMONTÁŽ BOČNÍCH DVÍŘEK

OPĚTOVNÉ PŘIPEVNĚNÍ BOČNÍCH DVÍŘEK

1. Stiskněte a přidržte uvolňovací tlačítko západky a povytáhněte jazýček na dvířkách.

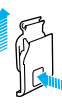

2. Zatlačte jazýček do malé stříbrné lišty.

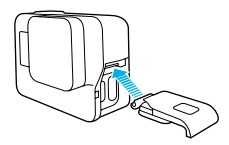

### <span id="page-33-0"></span>ÚDRŽBA

Dodržováním těchto pokynů zajistíte nejlepší výkon kamery:

- Kamera je vodotěsná až do hloubky 10 m, přičemž nevyžaduje žádné pouzdro. Před použitím kamery ve vodě nebo v blízkosti vody, nečistot či písku zkontrolujte, zda jsou zavřená dvířka.
- Před zavřením dvířek se ujistěte, zda jsou těsnění zbavena veškerých nečistot. V případě potřeby je vyčistěte hadříkem.
- Než otevřete dvířka, ujistěte se, že se na kameře nenachází voda nebo nečistoty. V případě potřeby opláchněte kameru pitnou vodou a osušte ji hadříkem.
- Pokud dvířka a jejich okolí obsahují ztvrdlý písek nebo ztvrdlé nečistoty, namočte kameru na dobu 15 minut do teplé vody z kohoutku a poté ji důkladně opláchněte, abyste před otevřením dvířek tyto nečistoty odstranili.
- Ve vlhkém prostředí osušte dotykový displej měkkým hadříkem, aby zaregistroval vaše dotyky.
- K zajištění nejlepšího zvukového výkonu zatřeste kamerou nebo foukněte na mikrofon, abyste odstranili vodu a nečistoty z otvorů mikrofonu. K profukování otvorů mikrofonu nepoužívejte stlačený vzduch, abyste nepoškodili vnitřní vodotěsné membrány.
- Po každém použití ve slané vodě opláchněte kameru pitnou vodou a osušte ji měkkým hadříkem.
- Pokud je potřeba vyčistit objektiv, otřete jej měkkým hadříkem, který nepouští vlákna. Pokud se mezi objektivem a kruhovým lemem usadí nečistoty, odstraňte je vodou nebo vzduchem. Nezasouvejte cizí předměty kolem objektivu.

### INFORMACE O BATERII

#### MAXIMALIZACE ŽIVOTNOSTI BATERIE

Pokud úroveň nabití baterie klesne pod 10 %, zobrazí se na dotykovém displeji zpráva. Pokud úroveň nabití baterie dosáhne během pořizování záznamu 0 %, kamera uloží soubor a vypne napájení.

K zajištění maximální životnosti baterie dodržujte tyto pokyny, když je to možné:

- Vypněte funkci Wireless Connections (Bezdrátová připojení).
- Pořizujte videa s nižšími snímkovými frekvencemi a nižším rozlišením.
- Vypněte funkci Protune.
- Používejte tato nastavení:
	- *• [QuikCapture](#page-10-0)* (strana 21)
	- *• Screensaver (Šetřič obrazovky)* (strana 55)
	- *• [Brightness \(Jas\)](#page-27-0)* (strana 55)

#### POŘIZOVÁNÍ ZÁZNAMU PŘI NABÍJENÍ

Pomocí kabelu USB-C dodaného s kamerou můžete pořizovat videa a fotografie, zatímco je kamera připojena k nabíjecímu adaptéru USB, nabíječce GoPro Supercharger, jiné nabíječce značky GoPro nebo přenosnému Power Packu GoPro. Přestože se baterie během pořizování záznamu nenabíjí, můžete používat jednu z výše uvedených metod k napájení kamery a dosažení delší doby záznamu. Když záznam ukončíte, nabíjení se obnoví. (Při nabíjení kamery prostřednictvím počítače nelze pořizovat záznamy.)

*Poznámka: Vzhledem k tomu, že jsou otevřena boční dvířka, není kamera při nabíjení vodotěsná.*

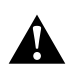

VAROVÁNÍ: Použití jiné síťové nabíječky než značky GoPro může vést k poškození baterie kamery GoPro a následně k požáru nebo úniku elektrolytu. S výjimkou nabíječky GoPro Supercharger (prodává se samostatně) používejte pouze nabíječky označené: Output 5V 1A (Výstup 5 V, 1 A). Pokud neznáte napětí a proud nabíječky, použijte dodaný kabel USB a nabijte baterii kamery z počítače.

### INFORMACE O BATERII

#### ULOŽENÍ BATERIE A MANIPULACE S BATERIÍ

Kamera obsahuje citlivé součásti, včetně baterie. Nevystavujte kameru velmi nízkým ani velmi vysokým teplotám. Prostředí s nízkými nebo vysokými teplotami může dočasně zkrátit životnost baterie nebo způsobit, že kamera dočasně přestane pracovat řádným způsobem. Vyvarujte se velmi výrazných změn teploty nebo vlhkosti při použití kamery, protože by mohlo v kameře nebo na jejím povrchu dojít ke kondenzaci.

K osušení kamery nebo baterie nepoužívejte externí zdroj tepla, jako je mikrovlnná trouba nebo vysoušeč vlasů. Na poškození kamery nebo baterie způsobené stykem s kapalinou, která vnikla do kamery, se nevztahuje záruka.

Neukládejte baterii společně s kovovými předměty, jako jsou mince, klíče nebo náhrdelníky. Při styku konektorů baterie s kovovými předměty může dojít k požáru.

Neprovádějte žádné nepovolené úpravy kamery. Pokud je provedete, můžete negativně ovlivnit bezpečnost, soulad s předpisy nebo výkon a způsobit zneplatnění záruky.

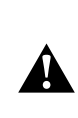

VAROVÁNÍ: Nepouštějte na zem, nerozbírejte, neotevírejte, nedrťte, neohýbejte, nedeformujte, nepropichujte, nerozřezávejte, nevkládejte do mikrovlnné trouby, nespalujte ani nenatírejte kameru či baterii. Nevsouvejte cizí předměty do otvoru pro baterii v kameře. Nepoužívejte kameru nebo baterii, pokud byla poškozena – například praskla, byla propíchnuta nebo poškozena vodou. Při rozebírání nebo propichování baterie může dojít k výbuchu nebo k požáru.

#### LIKVIDACE BATERIÍ

Většina nabíjecích lithium-ionových baterií je klasifikována jako bezpečný odpad a lze je bezpečně likvidovat s běžným komunálním odpadem. Na mnohých místech jsou však v platnosti zákony, které vyžadují recyklaci baterií. Seznamte se s místními zákony, abyste se ujistili, zda můžete likvidovat nabíjecí baterie s běžnými odpadky. K zajištění bezpečné likvidace lithium-ionových baterií ochraňte kontakty před vystavením jiným kovovým předmětům zabalením, zakrytím nebo pomocí izolační pásky, aby nezpůsobily požár během přepravy.

Lithium-ionové baterie však obsahují recyklovatelné materiály a vztahuje se na ně program recyklace baterií organizace RBRC (Rechargeable Battery Recycling Corporation). Uživatelům v Severní Americe doporučujeme ke zjištění vhodného recyklačního místa navštívit web call2recycle.org programu Call2Recycle nebo zavolat na číslo 1-800-BATTERY.

Nikdy nelikvidujte baterii vhozením do ohně, protože může vybuchnout.

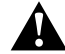

VAROVÁNÍ: Pro kameru používejte pouze náhradní baterie doporučené výrobcem.

# ODSTRAŇOVÁNÍ POTÍŽÍ

#### NELZE ZAPNOUT NAPÁJENÍ KAMERY GOPRO

Zkontrolujte, zda je baterie kamery GoPro nabitá. K nabití baterie kamery použijte dodaný kabel USB-C a počítač. Můžete také použít nabíječku GoPro Supercharger nebo síťovou nabíječku či autonabíječku opatřenou konektorem USB (všechny uvedené produkty se prodávají samostatně) nebo jiné nabíjecí zařízení s výstupem 5 V 1 A. (Nabíječka Supercharger poskytuje výstup 5 V 2 A.)

KAMERA GOPRO NEREAGUJE NA STISKNUTÍ TI AČÍTKA Přečtěte si část *Restartování kamery GoPro* (strana 59).

### PŘEHRÁVÁNÍ NA POČÍTAČI JE TRHANÉ

Trhané přehrávání zpravidla nesignalizuje problém s vlastním souborem. Pokud dochází v záběrech k přeskakování, je pravděpodobnou příčinou jedna z těchto situací:

- Použití nekompatibilního přehrávače videa. Některé přehrávače videa nepodporují kodek H.264. K dosažení nejlepších výsledků si bezplatně stáhněte nejnovější verzi aplikace Quik pro stolní počítače z webových stránek [gopro.com/apps](http://gopro.com/apps).
- Počítač nesplňuje minimální požadavky pro přehrávání v rozlišení HD. Čím vyšší jsou rozlišení a snímková frekvence videa, tím větší nároky jsou kladeny na počítač při přehrávání. Ujistěte se, že počítač splňuje minimální požadavky pro přehrávací software.

Pokud počítač nesplňuje minimální požadavky, pořizujte záznamy s rozlišením 1080p60 a vypnutou funkcí Protune a při přehrávání zkontrolujte, zda jsou na počítači ukončeny všechny ostatní programy. Pokud se přehrávání při tomto rozlišení nezlepší, zkuste rozlišení 720p30.

#### ZAPOMNĚL JSEM UŽIVATELSKÉ JMÉNO NEBO HESLO PRO KAMERU

Potáhněte prstem dolů a poté klepněte na položky Connect (Připojit) > Name & Password (Jméno a heslo).

# ODSTRAŇOVÁNÍ POTÍŽÍ

#### NEVÍM, JAKOU MÁM VERZI SOFTWARU

Potáhněte prstem dolů po hlavní obrazovce. Poté klepněte na položky Preferences (Předvolby) > About This GoPro (O této aplikaci GoPro). Položka Version Number (Číslo verze) zobrazí číslo aktuálně spuštěné verze softwaru.

#### NEMOHU NALÉZT SÉRIOVÉ ČÍSLO KAMERY

Sériové číslo kamery je uvedeno na několika místech:

- Na obrazovce Preferences (Předvolby) > About This GoPro (O této aplikaci GoPro)
- Na vnitřní straně prostoru pro baterii (ke zjištění sériového čísla je nutné vyjmout baterii)
- Na kartě microSD kamery (v souboru version.txt, který se nachází ve složce MSC)

Další odpovědi na běžně kladené dotazy naleznete na webových stránkách [gopro.com/help](http://gopro.com/help).

# PODPORA ZÁKAZNÍKŮ

Společnost GoPro se soustředí na poskytování nejlepších možných služeb. Pokud chcete kontaktovat podporu zákazníků společnosti GoPro, přejděte na webové stránky [gopro.com/help](http://gopro.com/help).

### OCHRANNÉ ZNÁMKY

GoPro a HERO jsou ochranné známky nebo registrované ochranné známky společnosti GoPro, Inc. v USA a dalších zemích. Další názvy a značky jsou majetkem příslušných vlastníků.

### INFORMACE O PŘEDPISECH

Pokud potřebujete úplný seznam certifikací pro příslušnou zemi, prostudujte si dokument Important Product + Safety Instructions (Důležité pokyny pro produkt a bezpečnost) dodaný s kamerou nebo přejděte na webové stránky [gopro.com/help](http://gopro.com/help).

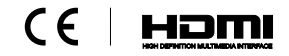